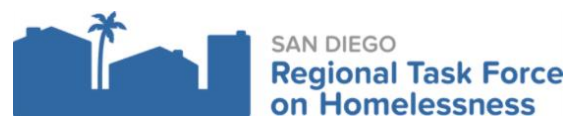

- 1. Log into ZoomGrants
- 2. Select the approved program/application for the reimbursement request.
- 3. Click on **Request for Reimbursement** tab

**Request For Reimbursement** 

**a. Create a new invoice button**

**Create a New Invoice** 

b. **Invoice Contact info:** enter the point of contact that will be accountable for submitting the RFRs

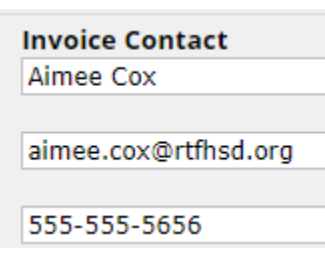

c. **Invoice Number Naming Convention:** Agency Name\_Program Name\_Program Type\_ (Reimbursement Month/Year)

**Invoice Number** RTFH\_MightyDucks\_RRH (month

TIP: Before requesting for reimbursement, please make sure all supporting documentation is collected, organized and uploaded.

\*\*\*Also, make sure there's enough in the remaining balance to request for the specific expense. (Click on the request for reimbursement tab, scroll to the bottom to see the remaining balances).

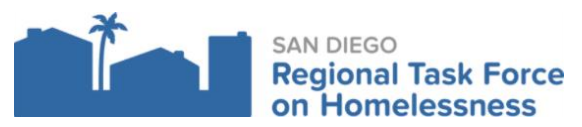

- d. **Enter Line Item Details:** you will only have the awarded line items available for submission.
	- i. In the Description Column enter what the requested expense is and the amount. If there's multiple expenses for one line item, separate it by a comma. (You will need to upload the documents separately in the Documents Requested section.
		- 1. Some line items have indirect expenses that can get claimed. Please include this information in the description.

## **ii. Which line items can a provider claim indirect?**

- **1.** Check your executed agreement
- **2.** Cannot exceed the direct expensed amount, should only be the allowed percentage amount.

## **Line Item Details**

## **Expenses**

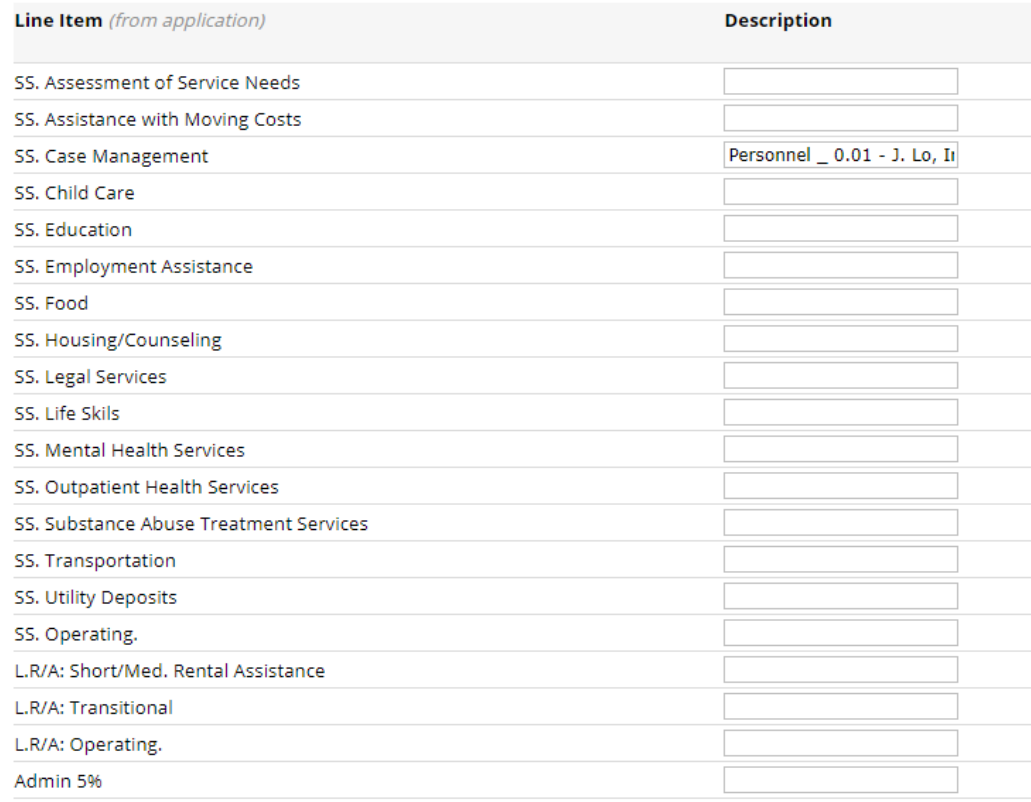

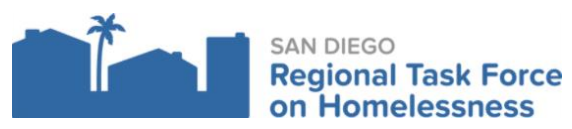

- e. After the line items have been entered, you will need to answer the following questions.
	- i. What period does this Request for Reimbursement Cover?
		- 1. Month/Year (Dec 1- Dec 31, 2021)
	- ii. Have you uploaded Financial Reports documenting individual line-item expenses? (e.g. Payroll Summary Report, Detail Profit and Loss, Detail General Ledger, Time-Sheets, etc.)
		- 1. Yes (Select yes, you will upload all the documents under Documents Requested
		- 2. No (Selecting no, will cause a delay in payment or the invoice returning).
	- iii. Have you verified that the reimbursement request is consistent with data in HMIS? (e.g. participants and service encounters are reflective of staff time)
		- 1. Yes (Quarterly report submission is required), If you need help running the HMIS APR successfully please reach out t[o support@rtfhsd.org](mailto:support@rtfhsd.org)
		- 2. No
	- iv. How much match has been expended during **this invoice period**? (Upload documentation of match) \*\*\* If no match is reported for this period, please report \$ 0.00
		- 1. Upload documentation of match in the documents requested section, found after the last question (ix)
		- 2. Enter amount.
	- v. How much match has been **expended to date**?
		- 1. Enter total amount to date
	- vi. Blank question
		- 1. Enter N/A
	- vii. Have you uploaded the HQS Inspections forms? Uploaded in the Documents requested section.
		- 1. Yes
		- 2. No-not required for this project
		- 3. No-No new rental/stipend expenses during this period.
	- viii. If claiming Indirect Cost did you submit the Indirect worksheet? (You can find the template in the Documents Requested section. Download the template and use until the end of the grant term.)
		- 1. Yes
		- 2. No
	- ix. Provide a brief summary of activities during this period
	- x. Blank question
		- 1. Enter N/A

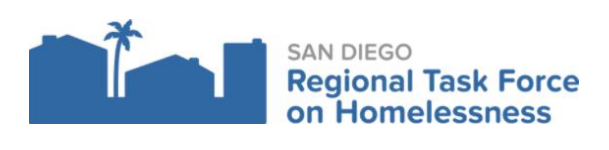

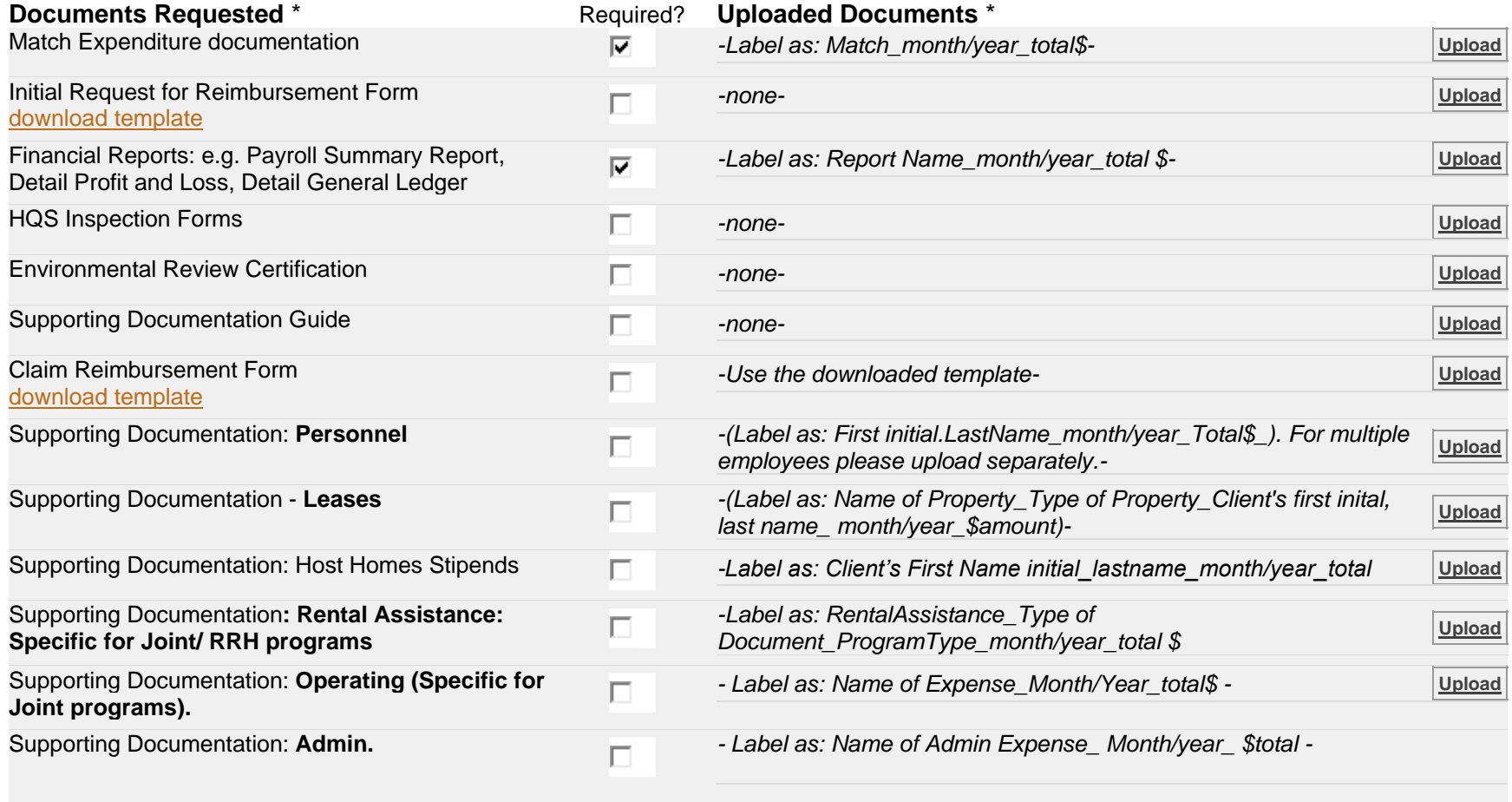